## **Network Login/Registration Instructions – Joint Knowledge Online (JKO) EPRC for CBRNE Basic, Operator, Clinician and Executive Courses**

To access JKO via NIPRnet and SIPRnet you need an Army Knowledge Online (AKO) account because JKO is hosted on AKO. If you already have an AKO account, go to http://jko.jfcom.mil. It will bring you to the AKO login Screen. You can login on using your username and password or Common Access Card (CAC) and it will direct you to the JKO homepage. Skip to step 7.

If you do not already have one, follow these steps to set up your AKO account.

- 1. Go to https://www.us.army.mil for AKO access or
	- Air Force Personnel can access site from the Air Force Portal https://www.my.af.mil, click on "AKO/DKO" at the bottom of webpage.
	- Navy Personnel can access site from Navy Knowledge Online https://wwwa.nko.navy.mil, click on Defense Knowledge Online at the bottom left of webpage.
- 2. Click on "Register for DKO"
- 3. Click on appropriate type of account utilizing the information below:

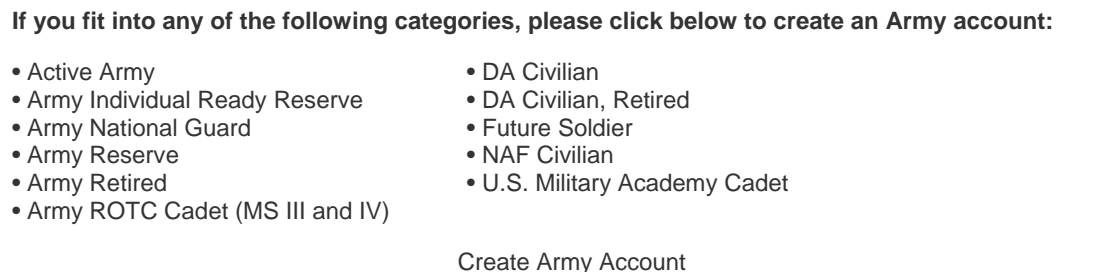

**Joint accounts are available for select active duty, civilian, reserve, and retiree members of the Air Force, Coast Guard, Marine Corps, and Navy. Joint accounts are also available for select DoD civilians. To check eligibility, view the Joint Account FAQ.**

Create Joint Account

## **Sponsored accounts are available for:**

- Army Medical Retiree
- Army ROTC Cadet (MS I and II)
- Army Volunteer
- Contractor
- Family Member of Unsponsored AKO Member
- Federal Civilian Agency
- Foreign Officer (attached to U.S. Army)
- Homeland Security
- Incoming DA Civilian (what's this?)
- Local National Employee
- Medically Discharged
- Military Transition (what's this?)
- National Guard, Retired

Create Sponsored Account

4. Follow instructions to obtain an account. Note: For sponsored accounts use "joint.training" as your Army sponsor.

- 5. When your account is registered, you will receive email notification with instruction for launching AKO.
- 6. To get to JKO, go to http://jko.jfcom.mil. Click "enter JKO". Login on AKO and it will direct you to the JKO homepage.
- 7. Once login on JKO, click on "Take Courses".
- 8. Complete personal information form.
- 9. Place cursor on "Enrollment" and click on "Browse Courses"
- 10. Click on "J3O"
- 11. Locate required course and click on "enroll" located in column left of course.
	- o J3OP-US257 EPRC for CBRNE Clinician Long Course
	- o J3OP-US258 EPRC for CBRNE Clinician Short Course
	- o J3OP-US259 EPRC for CBRNE Operator Long Course
	- o J3OP-US260 EPRC for CBRNE Operator Short Course
	- o J3OP-US261 EPRC for CBRNE Basic Awareness Course
	- o J3OP-US262 EPRC for CBRNE Executive Commander Course
- 12. Click on "Enroll"
- 13. On your home page or by placing cursor on "My Schedule" and clicking "My Courses". Enrolled courses and passed courses will display.
- 14. To enter course, click on "launch course".
- 15. Follow instructions provided to complete course.
- 16. To obtain certificate from Home page, click on "Official Certificate" or "Download Official Certificate".